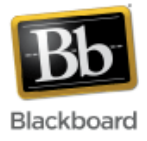

# **Adding Content to a Course Site**

Once content areas have been added to the course menu, an instructor can begin populating them with content. When a content area is selected from the course menu, instructors are presented with an action bar:

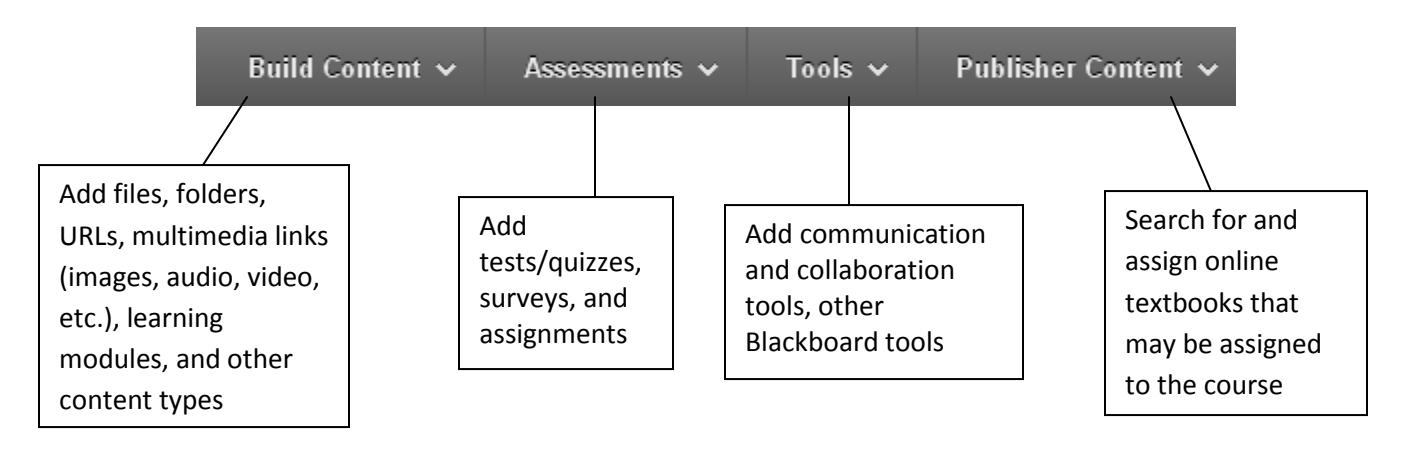

This set of instructions will concentrate on the **'Build Content'** part of the action bar.

### Build Content ~

### **Adding a File to a content area:**

1. Once inside your course, make sure Edit Mode (upper right corner) has been turned 'On.'

Edit Mode is: ( ON

*2.* From the course menu in the upper left, select the content area where you want to add the file. In this example, the content area 'Course Content' has been selected.

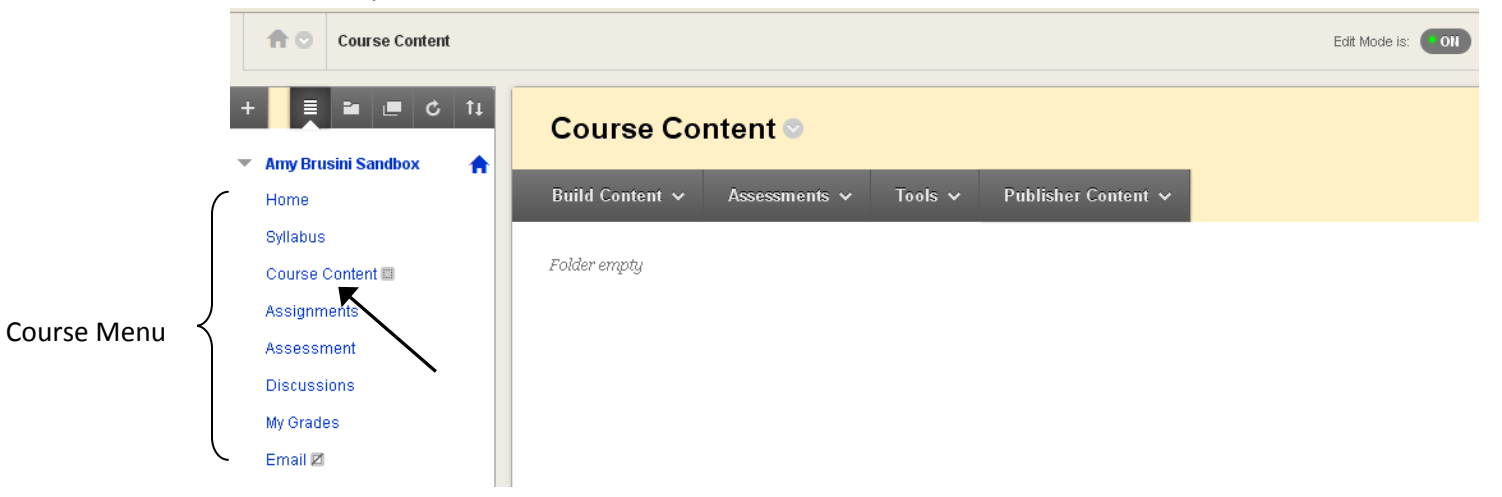

3. Click 'Build Content' and select 'File' or 'Item.' In this example, we'll select 'File.' (File allows you to attach one file. Item allows more than one file to be attached and also includes an HTML editor.)

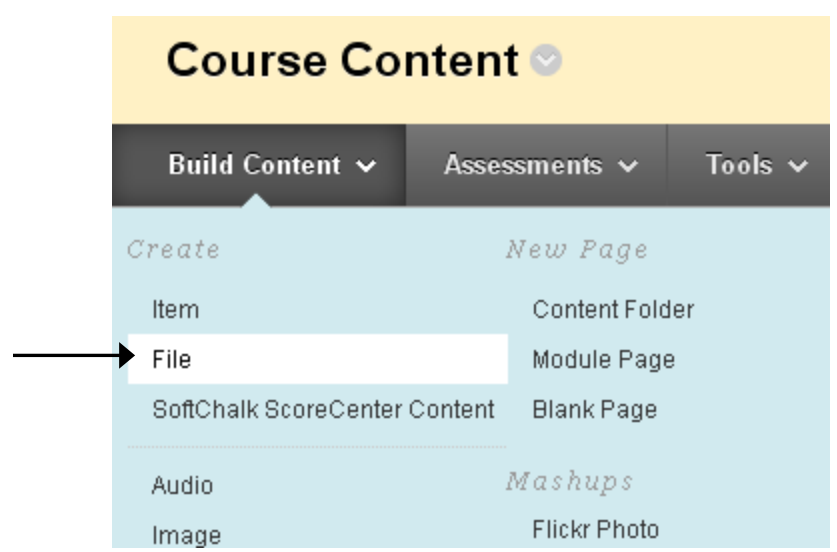

4. Fill in the information about the file to be added.

Step 1: Browse for the file either on your computer or in course files if it has already been uploaded to Blackboard's Content Collection. Give the file a name and choose whether to open it in a new window or not.

1. Select File

Select a local file by clicking **Browse My Computer** or one from within Course Files by c.<br>Name for the file and choose a Color for the text to appear in the list of content. Click **No** tc environment or Yes to display it as a separate piece of content with no Course page headi.

η.

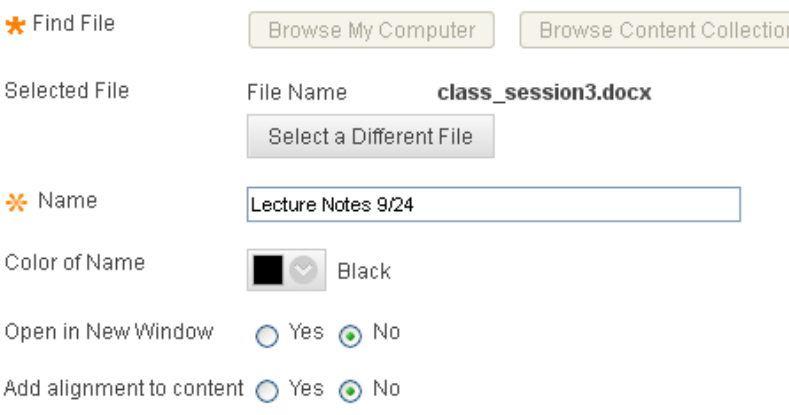

Step 2: Choose whether or not to allow users to view the file at this time and also track the number of views or not. Select date and time restrictions if desired. Click Submit.

#### 2. Standard Options

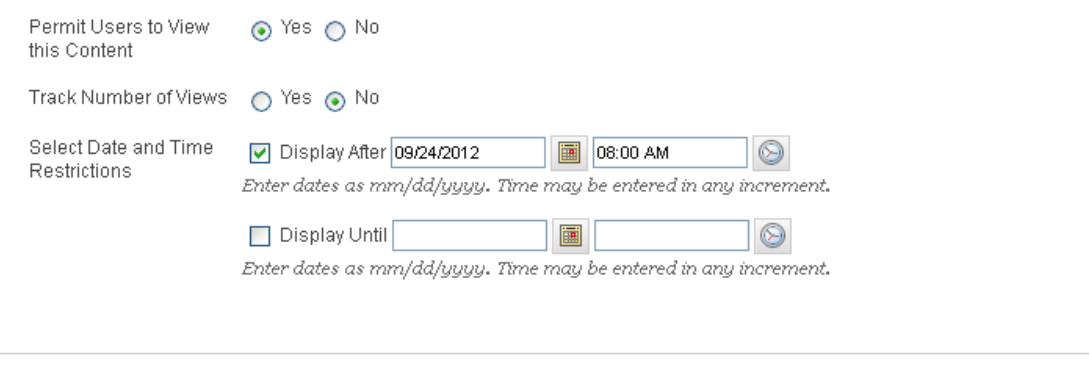

### 3. Submit

Click Submit to proceed. Click Cancel to quit.

**Submit** 

5. The file should now be added to the content area. Click the link to open the file.

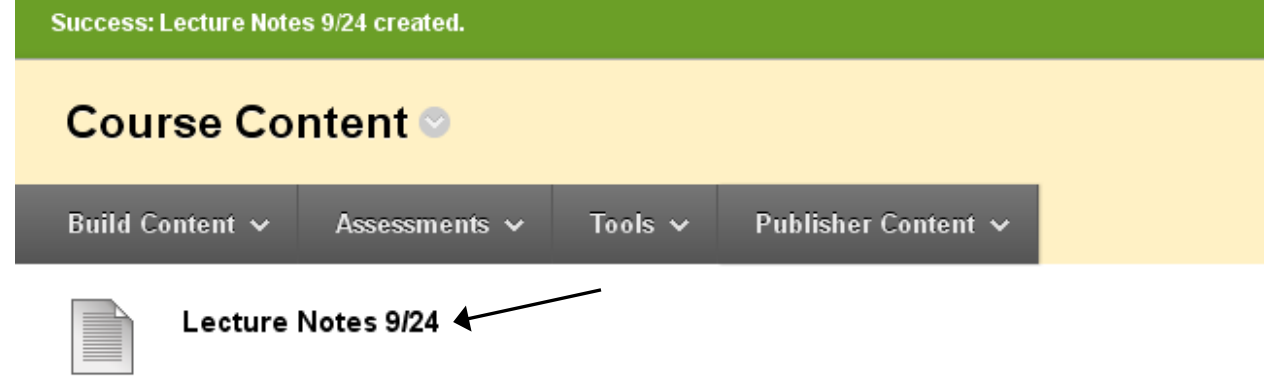

#### **Adding a Folder to a content area:**

1. Once inside your course, make sure Edit Mode (upper right corner) has been turned 'On.'

Edit Mode is: ON

2. From the course menu in the upper left, select the area where you want to add the folder. In this example, the content area 'Course Content' has been selected.

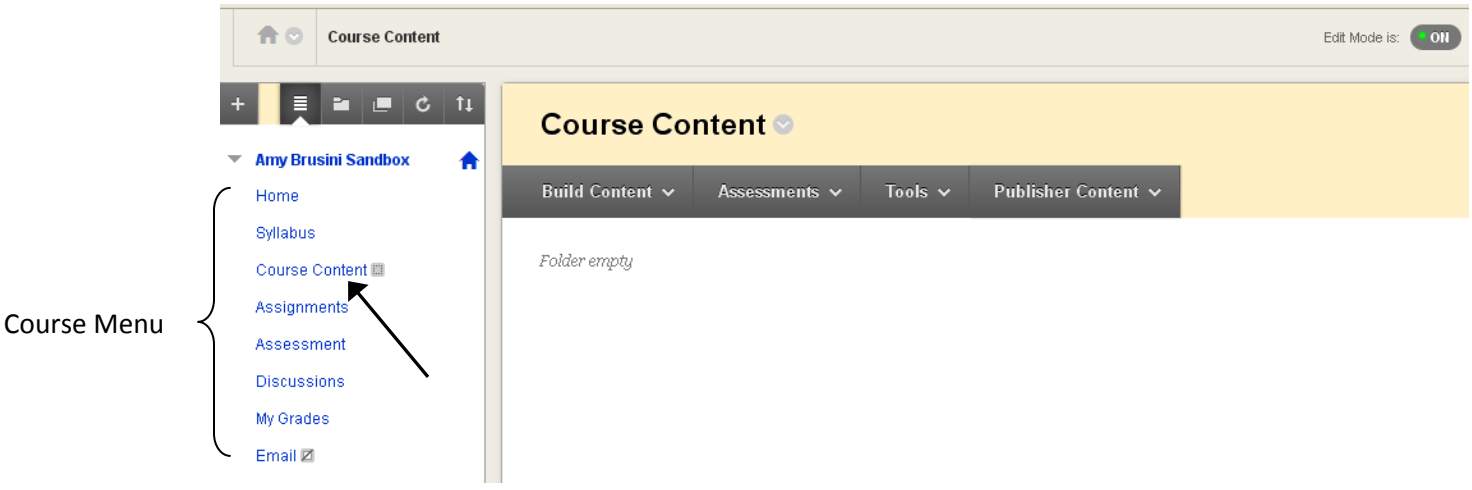

3. Click 'Build Content' and select 'Content Folder.'

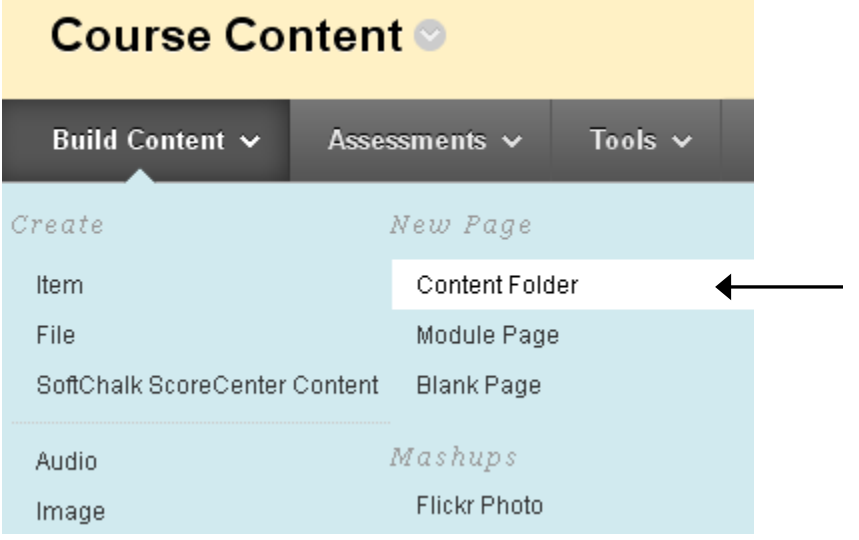

4. Fill in the information about the folder.

Step 1: Give the folder a name and use the text box to provide a short description, if desired.

1. Content Folder Information

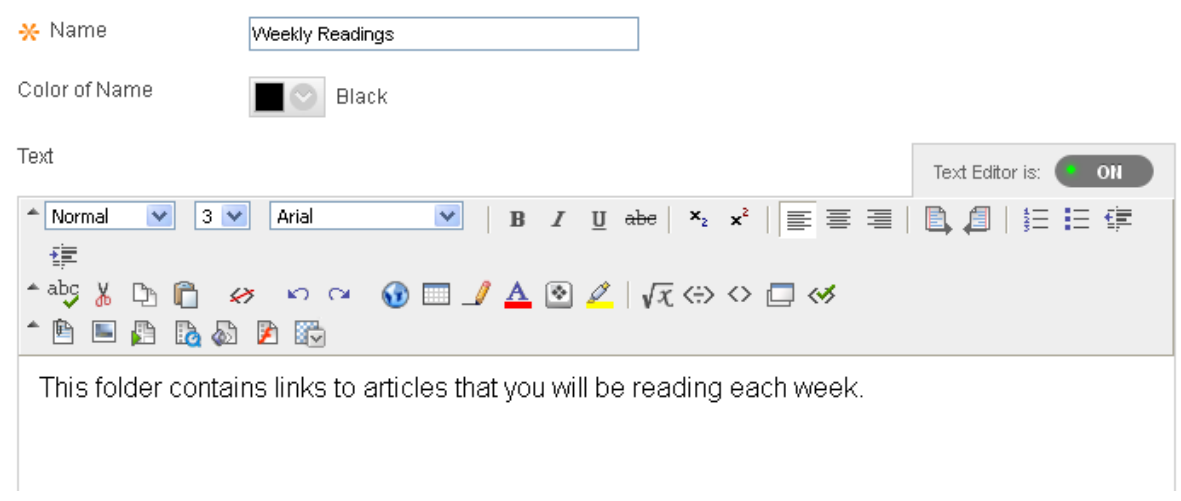

Step 2: Choose whether or not to allow users to view the folder at this time and also track the number of views or not. Select date and time restrictions if desired. Click Submit.

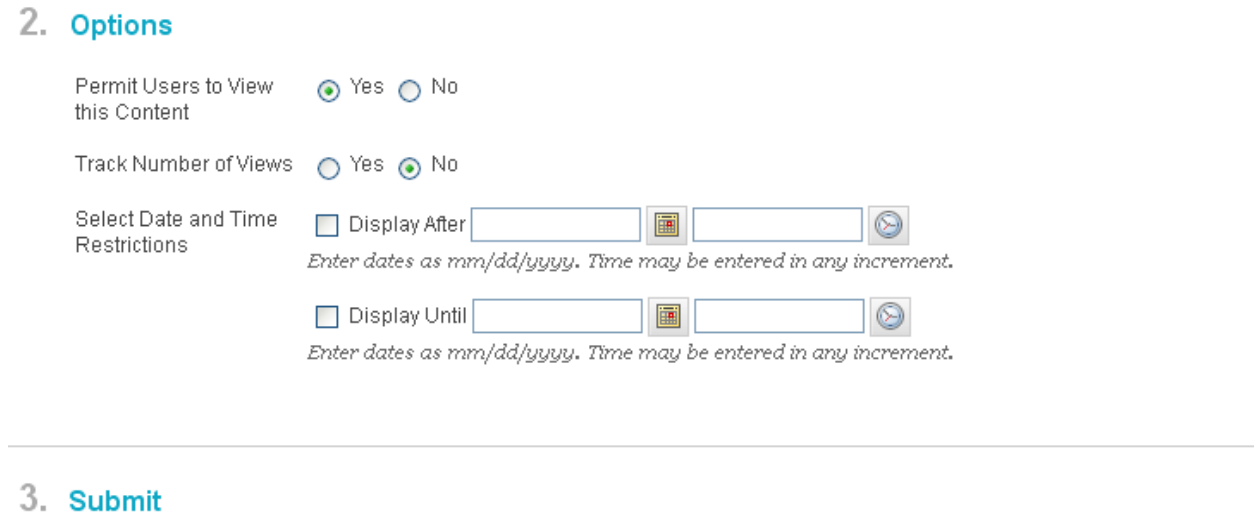

**Submit** 

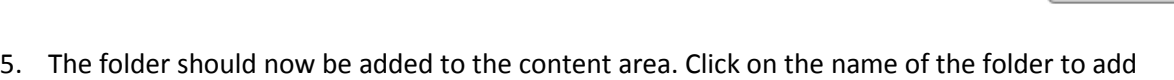

Click Submit to proceed. Click Cancel to quit.

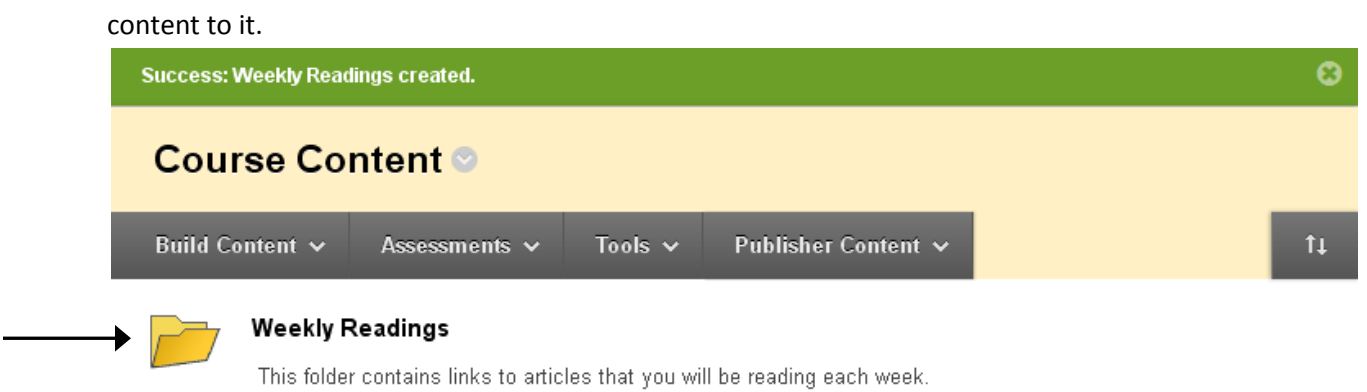

#### **Adding a Web Link to a content area:**

1. Once inside your course, make sure Edit Mode (upper right corner) has been turned 'On.'

Edit Mode is: 00N

2. From the course menu in the upper left, select the area where you want to add the URL link. In this example, the content area 'Course Content' has been selected.

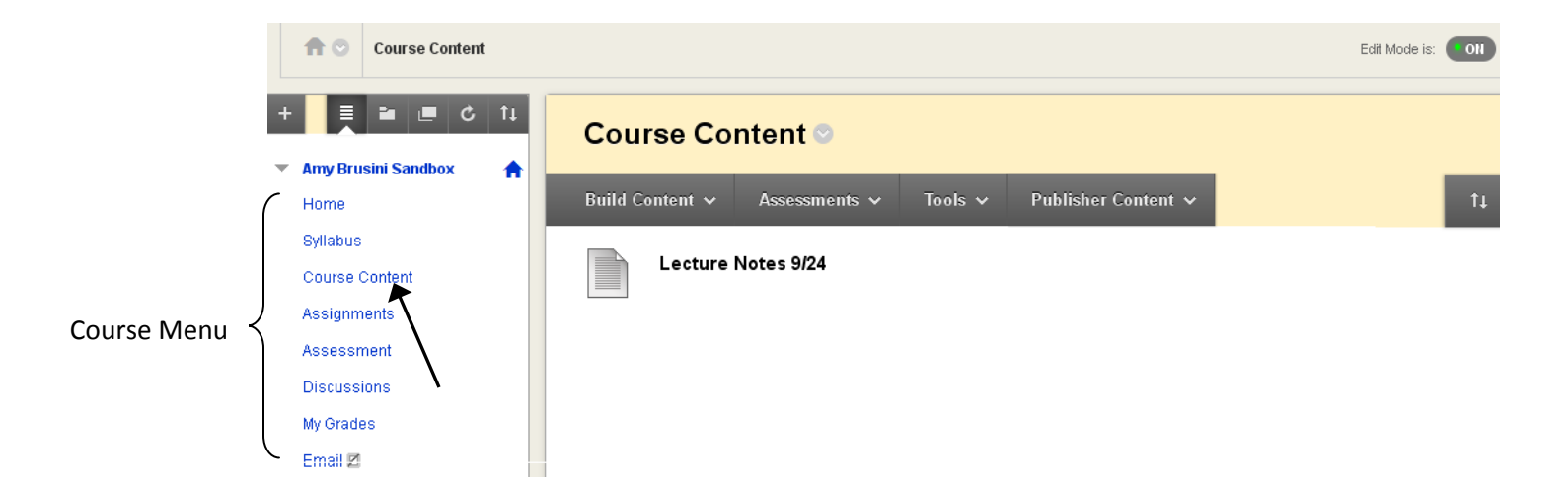

3. Click 'Build Content' and select 'Web Link.'

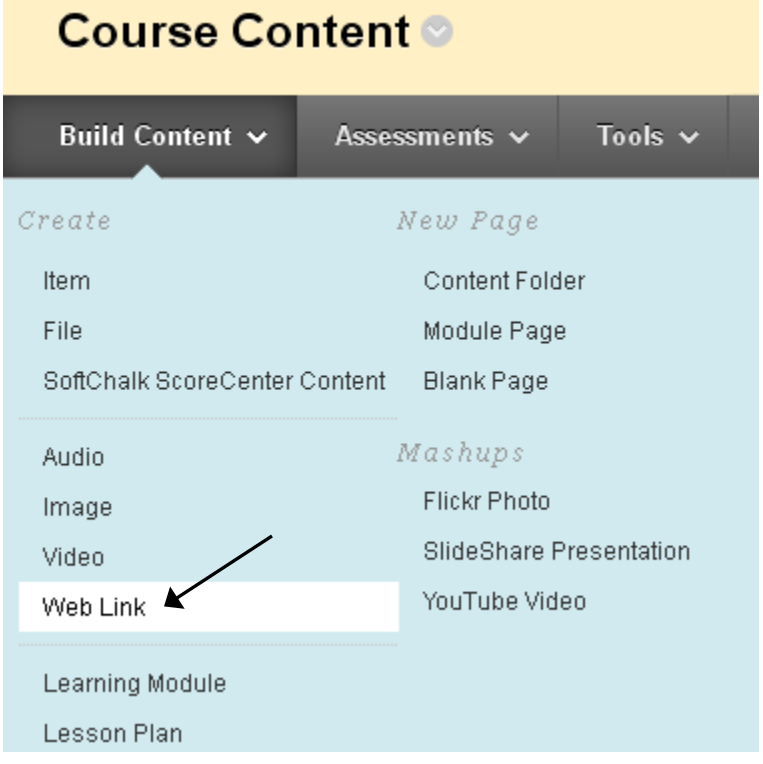

4. Fill in the information about the link to be added.

Step 1: Give the link a name and fill in the URL field. Use the text box to provide a short description, if desired.

#### 1. Web Link Information

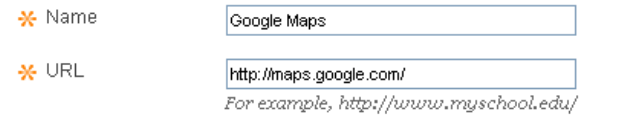

This link is to a Tool Provider. What's a Tool Provider?

## 2. Description

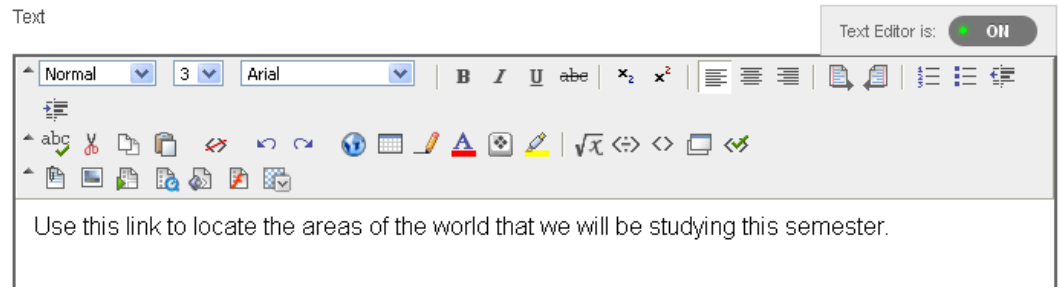

## Step 2: Attach a file to the link if desired.

# 3. Attachments

![](_page_6_Picture_37.jpeg)

Step 3: Choose whether or not to allow users to view the link at this time, open it in a new window, and also track the number of views or not. Select date and time restrictions if desired. Click Submit.

![](_page_6_Picture_38.jpeg)

![](_page_6_Picture_39.jpeg)

5. The web link should now be added to the content area.

![](_page_7_Picture_70.jpeg)

#### **Adding a Course Link to a content area:**

1. Once inside your course, make sure Edit Mode (upper right corner) has been turned 'On.'

![](_page_7_Picture_71.jpeg)

2. From the course menu in the upper left, select the area where you want to add the link. In this example, the content area 'Course Content' has been selected.

![](_page_7_Picture_6.jpeg)

3. Click 'Build Content' and select 'Course Link.'

![](_page_8_Picture_0.jpeg)

4. Fill in the information about the link to be added.

Step 1: Click the 'Browse' button to bring up the course map window. Navigate within the course map and select the item to be linked.

![](_page_8_Picture_3.jpeg)

Step 2: Once selected, the name of the item will appear in the 'Name' field, which can be edited. The path to the item will appear in the 'Location' field. Use the text box to provide a short description, if desired.

# 1. Course Link Information

![](_page_9_Picture_32.jpeg)

Step 3: Choose whether or not to allow users to view the course link at this time and also track the number of views or not. Select date and time restrictions if desired. Click Submit.

![](_page_9_Picture_33.jpeg)

5. The course link should now be added to the content area.

![](_page_10_Picture_2.jpeg)